# **さいたま市火葬場・斎場予約システム**

# **操作マニュアル**

第 1 版

# 目次

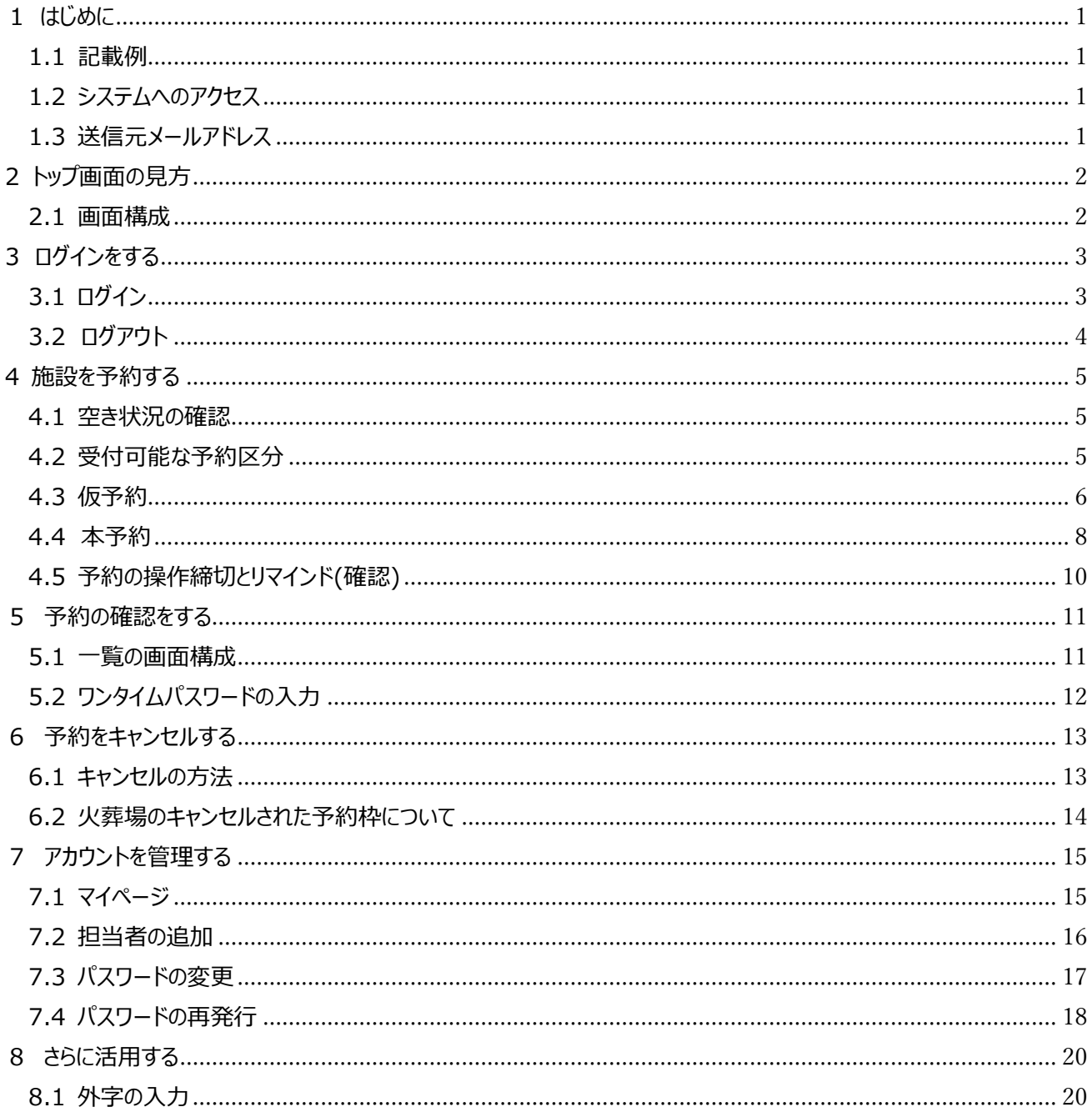

# **1 はじめに**

さいたま市火葬場・斎場統合予約システム(以降、システムと記載)は、葬祭業者様を対象とした登録制の予約受付 システムです。 24時間365日いつでもインターネットから、PC あるいはスマートフォンのブラウザを使い、火葬場・斎場 の空き状況の確認や予約ができます。

## **1.1 記載例**

以下は注意が必要な記載の例です。

*注意事項です。意図しない動作を引き起こす可能性があります。* **予約に関わる重要な事項です。**

## **1.2 システムへのアクセス**

お使いのブラウザから <https://www.kasou-saijou-yoyaku.city.saitama.lg.jp> にアクセスしてください。下記はス マートフォン用の QR コードです。さいたま市の各施設ホームページのリンクからアクセスも可能です。

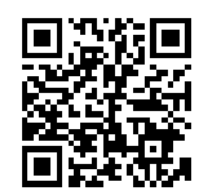

対応しているブラウザソフトは、Microsoft Edge/Google Chrome/Mozilla Firefox/Safari です。

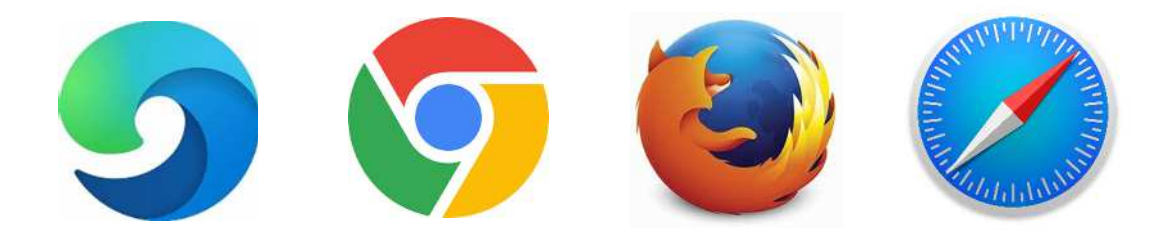

*予約操作中はブラウザの「戻る」ボタンは使用しないでください。また、システムを複数のブラウザから開かないでくださ い。意図しない画面を表示する場合があります。*

# **1.3 送信元メールアドレス**

システムでは多くの場面でメールの送受信を行います。システムから送信されるメールのアドレスは info@saitamaksty.jp となります。迷惑メールフォルダ等に分類されないよう設定をお願いします。

# **2 トップ画面の見方**

## **2.1 画面構成**

システムにアクセスすると、以下の画面が表示されます。各項目の内容は以下のとおりです。

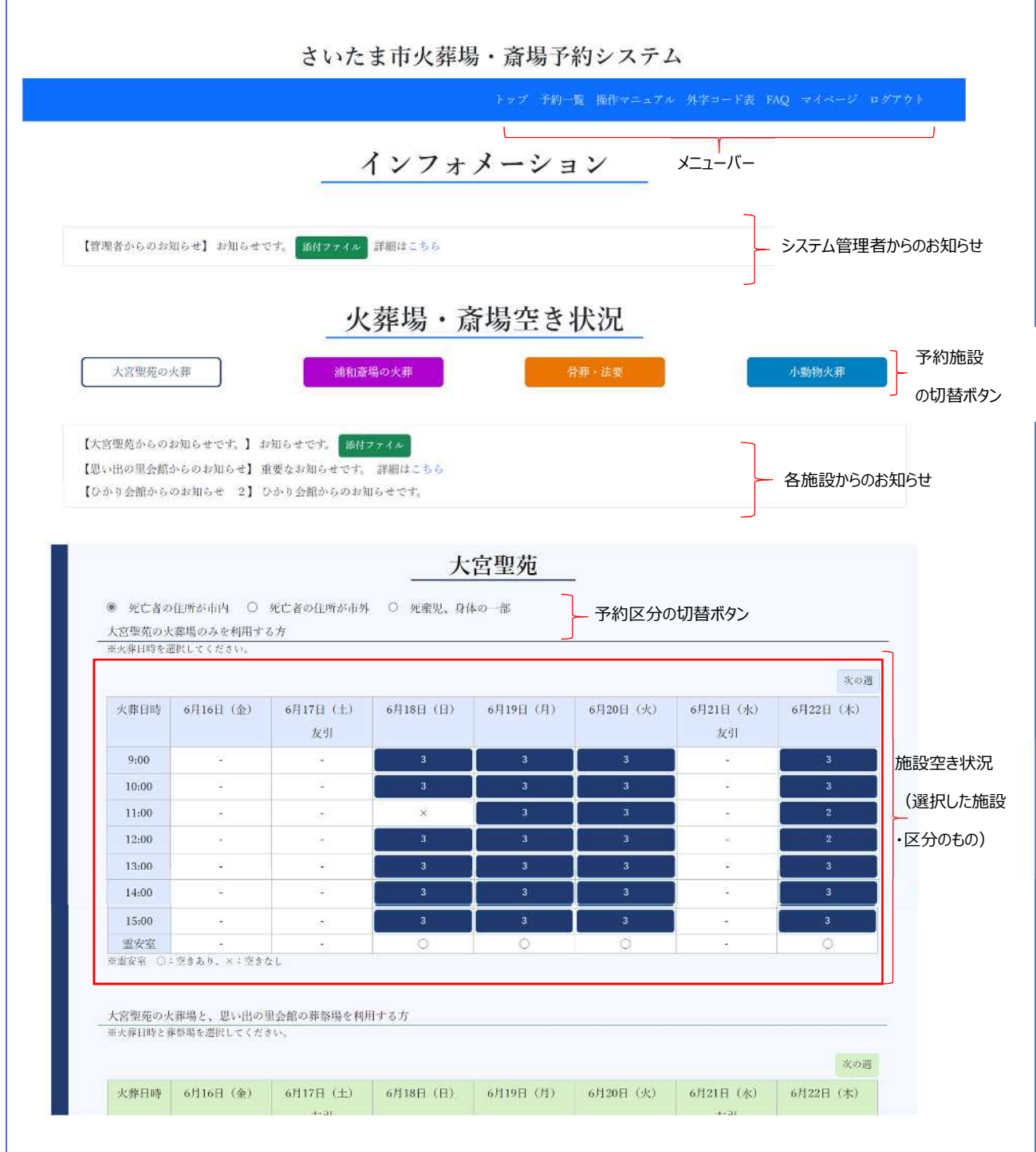

# **3 ログインをする**

## **3.1 ログイン**

予約をする(P5)、予約を確認する(P11)等の操作のためには、ログインが必要です。ログインをするにはメニューバ ー右端の「ログイン」を選択すると以下の画面が表示されます予約操作を行った場合もログイン画面が表示されます)。 ユーザーID を入力し(①)、パスワードを入力し(②)、「ログイン」をクリックし(③)ログインを行なってください。

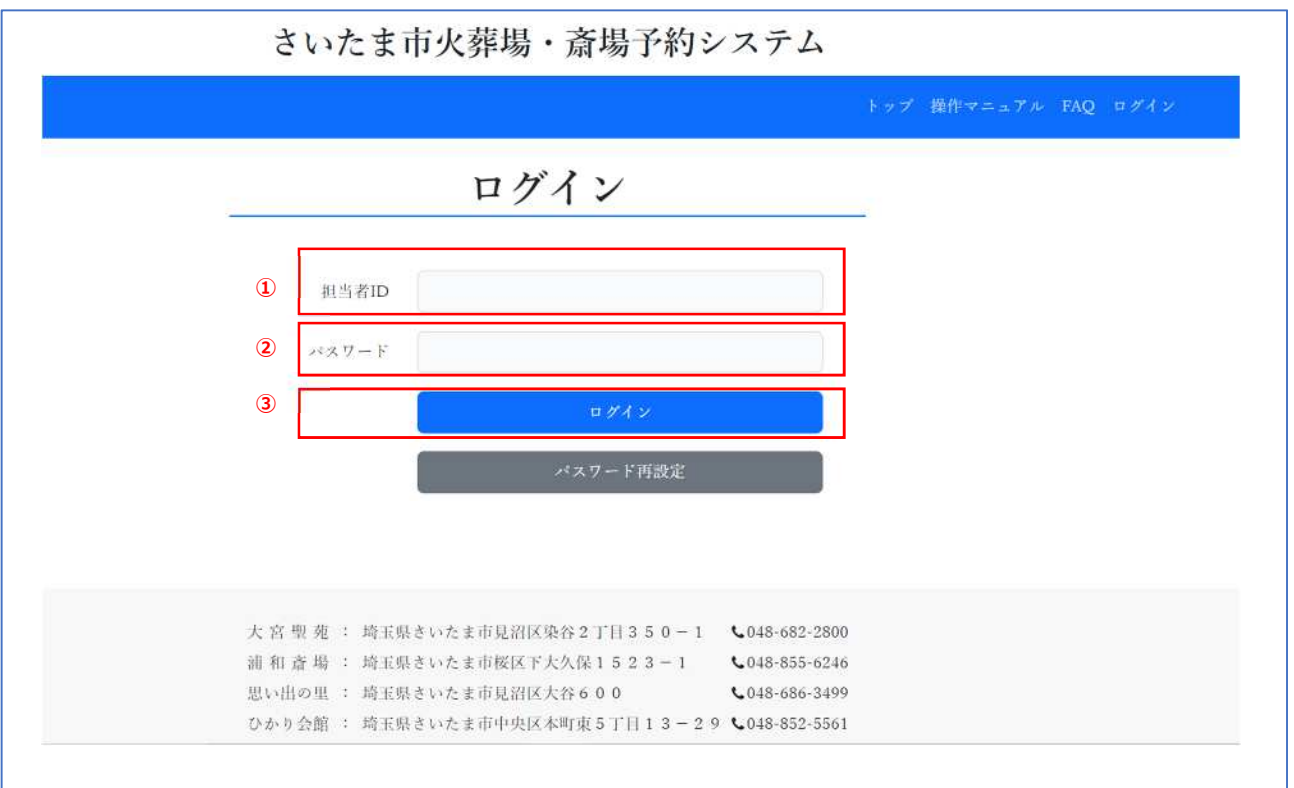

#### *不正利用防止のために*

- ご利用後はログアウトしてください。ログイン後しばらく操作が行われなかった場合は、自動的にログアウトされま *す。*
- **定期的にパスワードを変更してください。パスワードの有効期限は6カ月です。(システム稼働時に市より郵送** *で通知された仮パスワードの有効期限は2023年7月31日です。)*
- 短い時間内にパスワードの入力を何度も間違えた場合、30分程度ログインができなくなります。

# **3.2 ログアウト**

システムの利用が終わったら、ログアウトをしてください。

メニューバーより「ログアウト」をクリックしてください。ログアウトされます。再び利用する場合は再度ログインを行ってください。 ※ログイン後しばらく操作が行われなかった場合は自動的にログアウトされます。

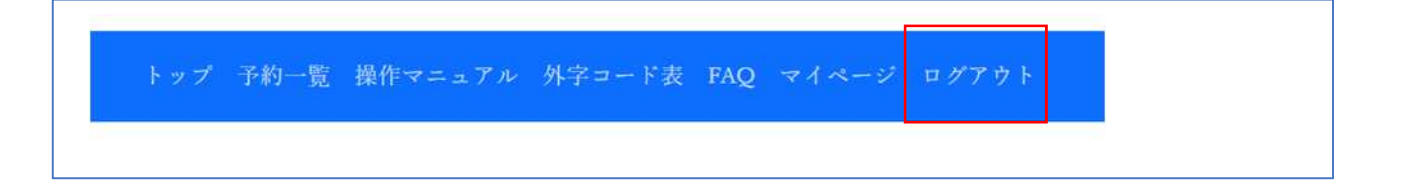

# **4 施設を予約する**

各施設の予約については、必ず確定した案件を予約するようにしてください。案件が未確定のまま仮押さえする行為は 厳禁です。

予約は以下の3ステップで行います。

- ① 空き状況の確認・・・利用したい施設の空き状況を確認します。
- ② 仮予約 ・・・基本事項の入力を行い、施設の枠を押さえます。予約は未確定の状態です。
- ③ 本予約 ・・・期日までに全ての項目の入力を行い、予約を確定させます。

### **4.1 空き状況の確認**

各施設の空き状況はトップページから閲覧できます(空き状況の閲覧のみはログインは不要です)。トップページの見方 (P2)を参照ください。

### **4.2 受付可能な予約区分**

本システムで受付可能な予約区分は以下のとおりです。こちらに記載のないものは電話にて各施設までお問い合わせく ださい。

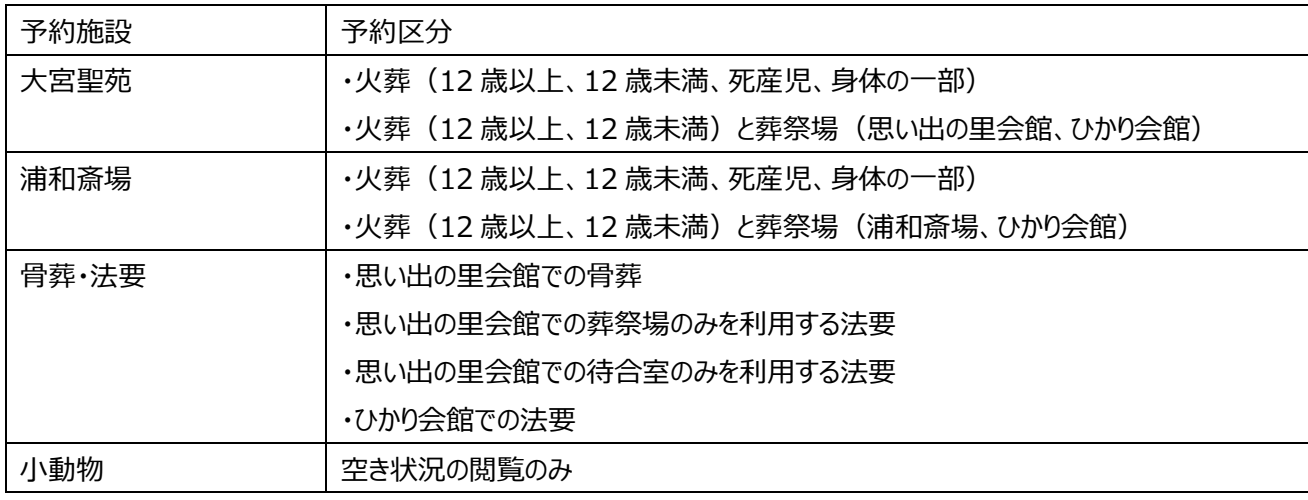

# **4.3 仮予約**

予約枠を押さえるための操作です。入力項目の中で、**任意**と表示されているもの以外は全て入力し(①)、「予約登 録」をクリックしてください(2)。

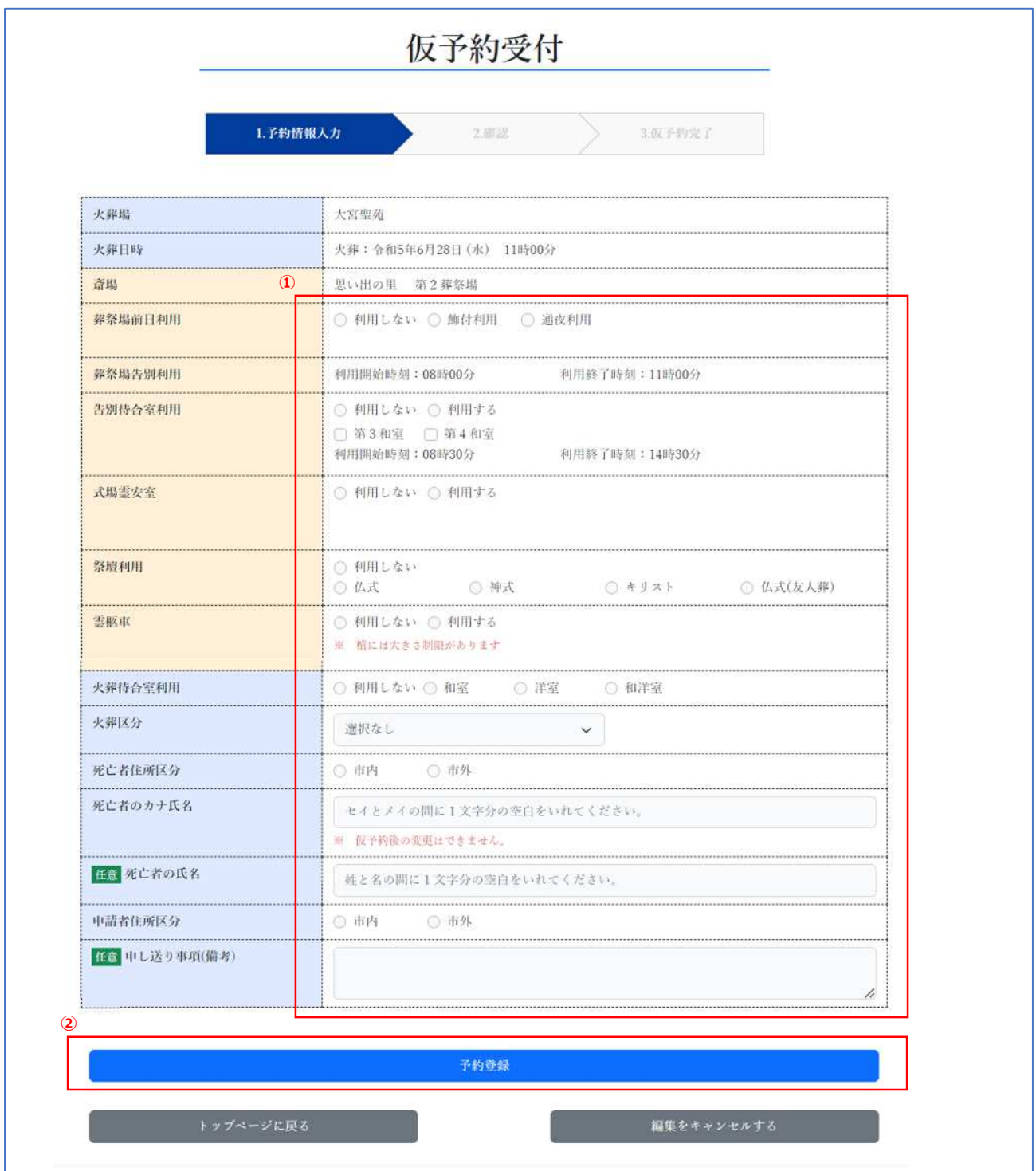

## **重要 変更できない項目について**

**死亡者のカナ氏名(死産児の場合は母のカナ氏名、身体の一部の場合は本人のカナ氏名)は、他案件への流用 等を防ぐため、仮予約の際に入力した内容は変更することができません。誤って入力したことが後に判明した場合は、 利用施設までお電話ください。**

予約内容に不備がある状態で「予約登録」をクリックした場合、不備のある項目が表示されます。訂正の上予約を行っ てください。

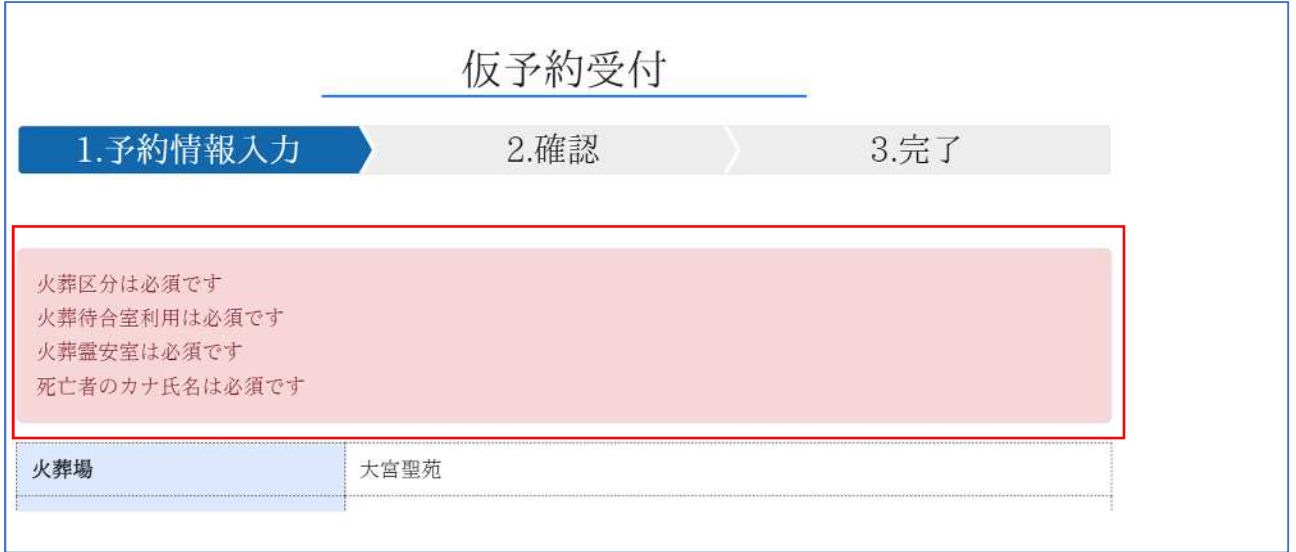

仮予約が完了すると、受付完了画面を表示します。続けて詳細な内容を入力する場合は、予約番号をクリックし、詳 細入力画面を表示します。

後で入力する場合は、予約一覧画面(P11)で予約番号をクリックすることでも詳細入力画面を表示できます。 また、仮予約の完了と同時に、登録されたメールアドレスにメールが送信されます。

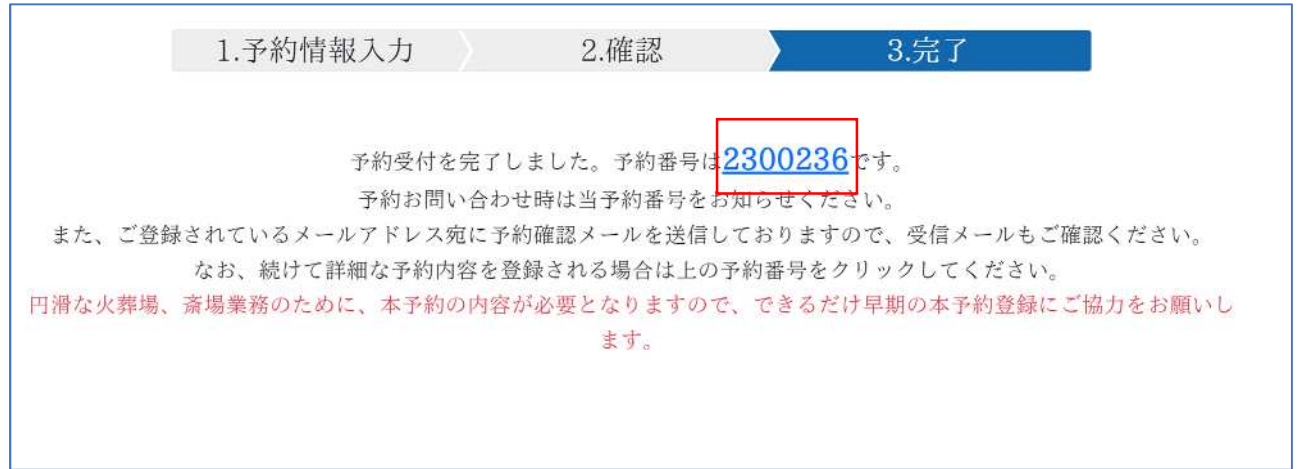

### **4.4 本予約**

仮予約をした予約は、必ず期日までに詳細な内容の入力を行い、予約を確定させる必要があります。 本予約内容詳細画面の各項目の中で、**任意**と表示されている項目以外は全て入力し(①)、「本予約登録」をクリッ クしてください(②)。「入力内容を一時保存」をクリックすると、入力内容を保存できます。**一時保存では予約が完了 されませんのでご注意ください。**

### **なお、「申し送り事項(備考)」は任意項目となりますが、他の項目の補足(例「待合室の延長は空き次第でよい」)、 予め伝えておきたい事項(例︓「減免対象」)を入力してください。**

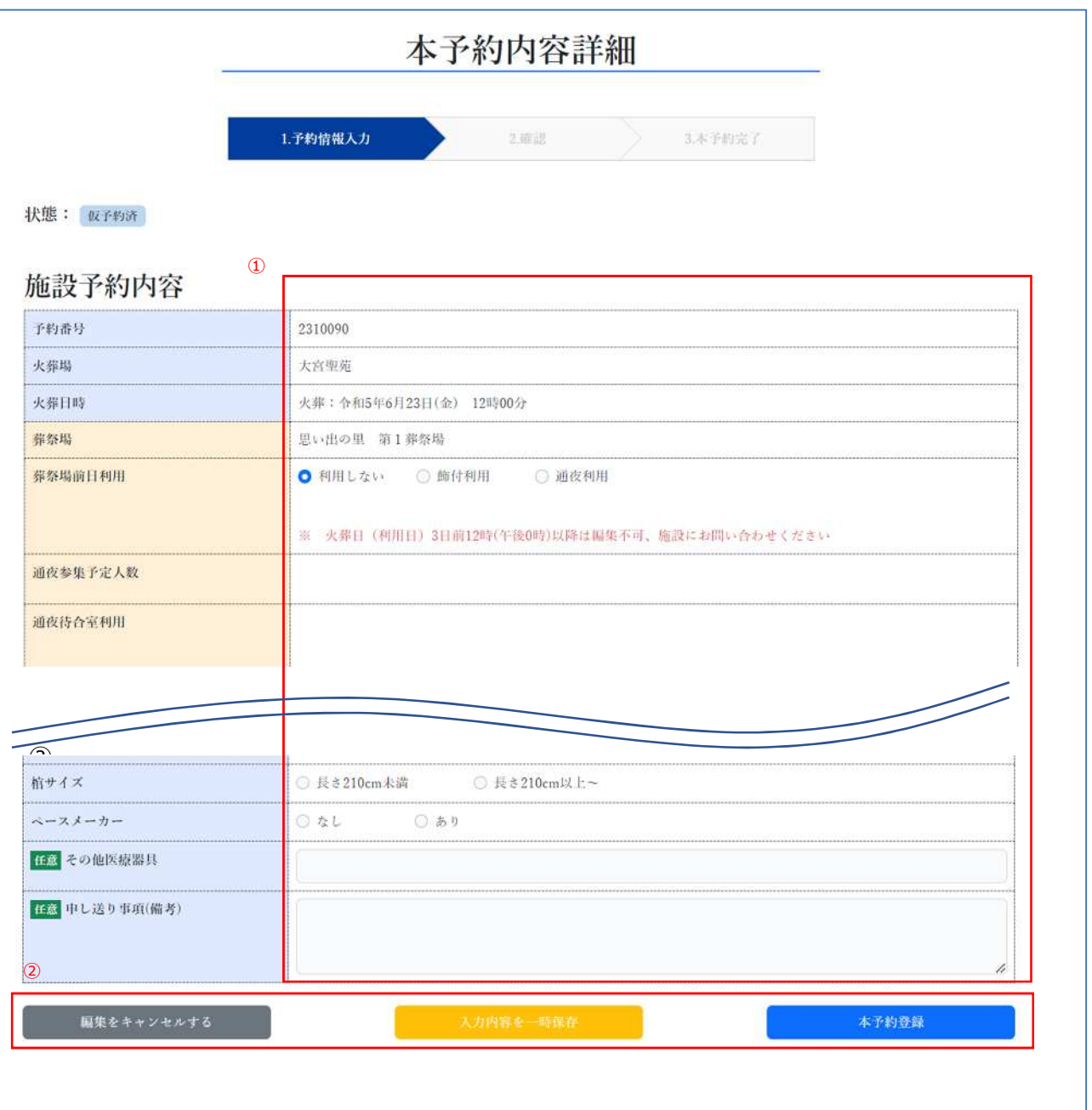

※項目の色が異なるもの (葬祭場関連項目) は、火葬日 (利用日) 3日前の12時より変更不可の項目となりま す。

予約が完了すると次の画面が表示されます。

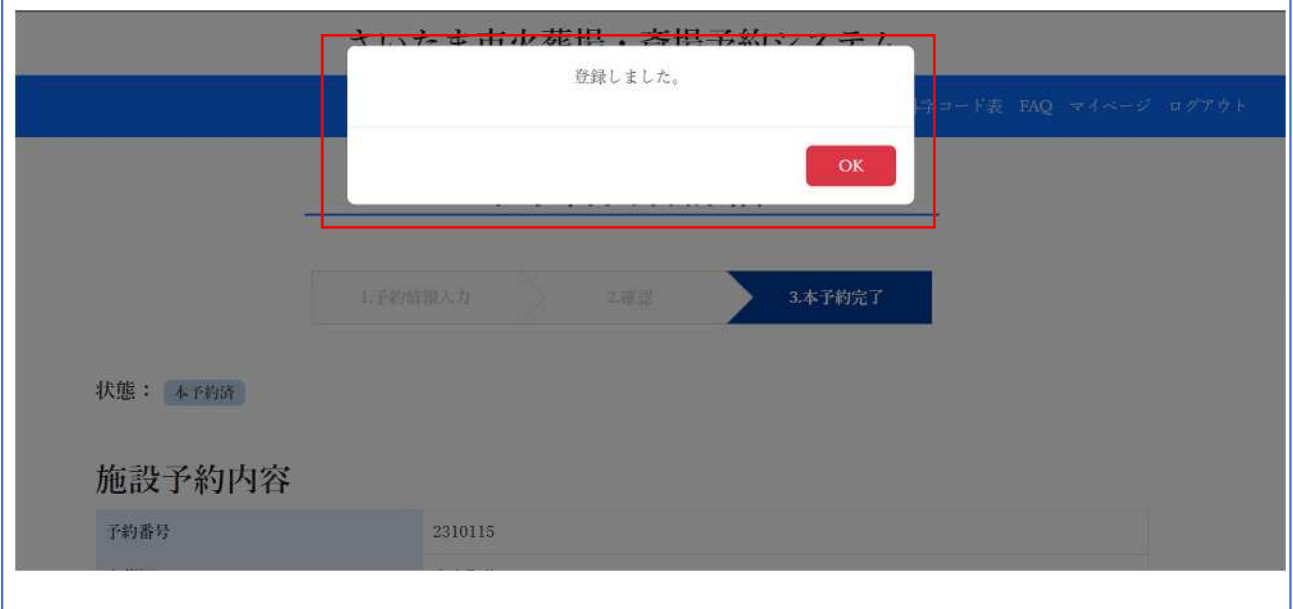

予約完了後も操作締切 (4.5 参照) までは予約内容の変更が可能です。予約一覧画面 (5.1 参照) から操作を してください。

## **4.5 予約の操作締切とリマインド(確認)**

各予約には利用日(火葬日、法要、告別の日)を基準に新規予約受付の締め切りや予約確定の締め切りが設けら れています。**予約確定の締め切りまでに全ての必須項目を入力し、予約確定の操作をしない場合、予約は取り消さ れますのでご注意ください。予約確定操作後も予約確定期限までは予約内容の変更は可能ですので、早めの予約 確定操作をお願いいたします。**予約確定の締め切りには2度のリマインド(確認)メールが届きますので、必ず確定の操 作を行うようにしてください。

締め切りは予約の内容によって異なります。予約種別ごとの締め切り設定は以下の表でご確認ください。

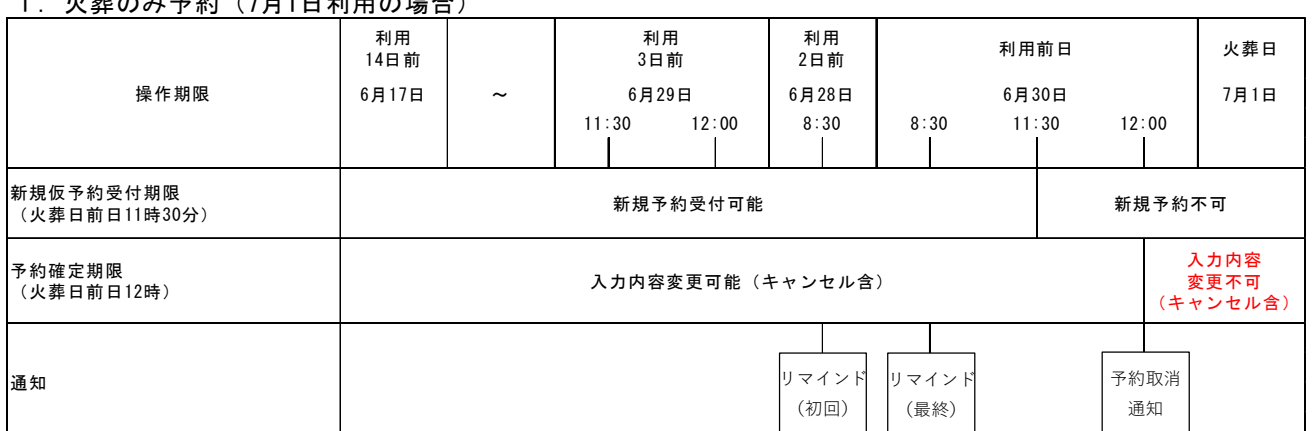

1.火葬のみ予約(7月1日利用の場合)

#### 2.斎場&火葬予約(7月1日利用の場合)

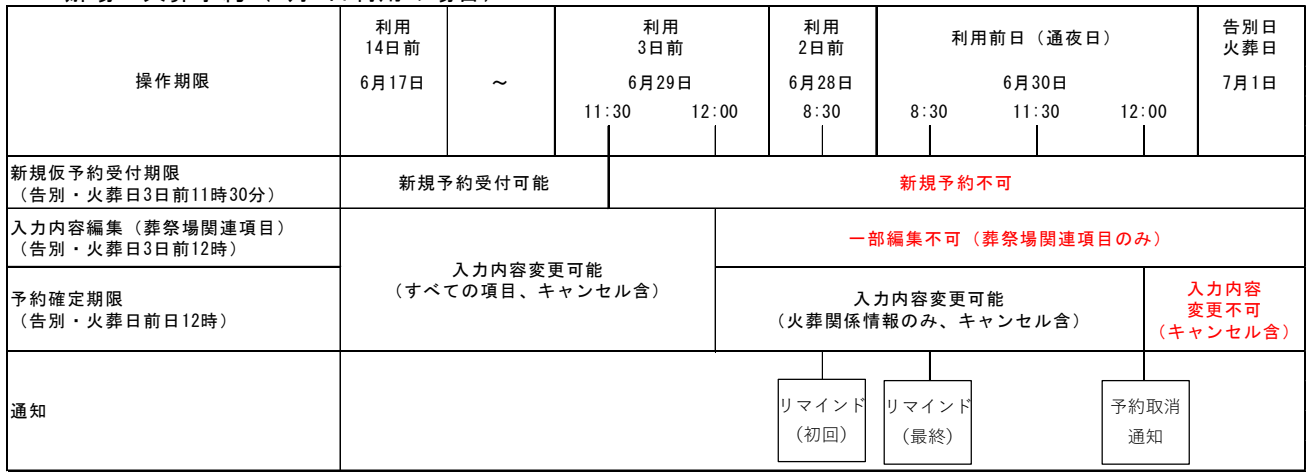

※リマインドメール、予約取消通知は未確定の予約に対して送付されます。 ※各締め切り以降の予約受付、予約内容の変更等については各施設に直接お問い合わせください。

# **5 予約の確認をする**

## **5.1 一覧の画面構成**

メニューバーより「予約一覧」をクリックします。

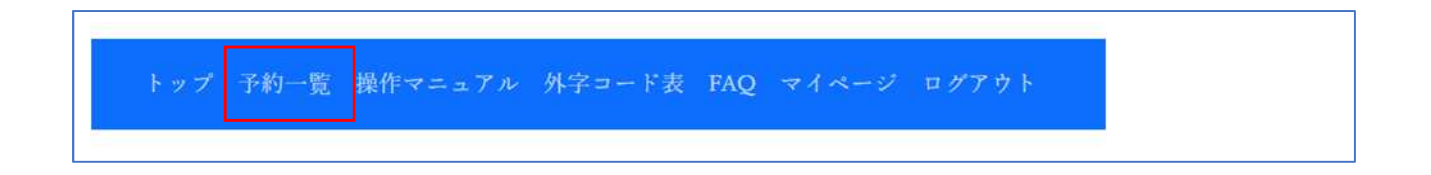

予約一覧画面が表示されます。葬祭業者様の予約のうち、操作日以降の予約を一覧表示します。予約番号をクリック し、ワンタイムパスワードの入力(P12)をすることで詳細入力画面を開くことができます。

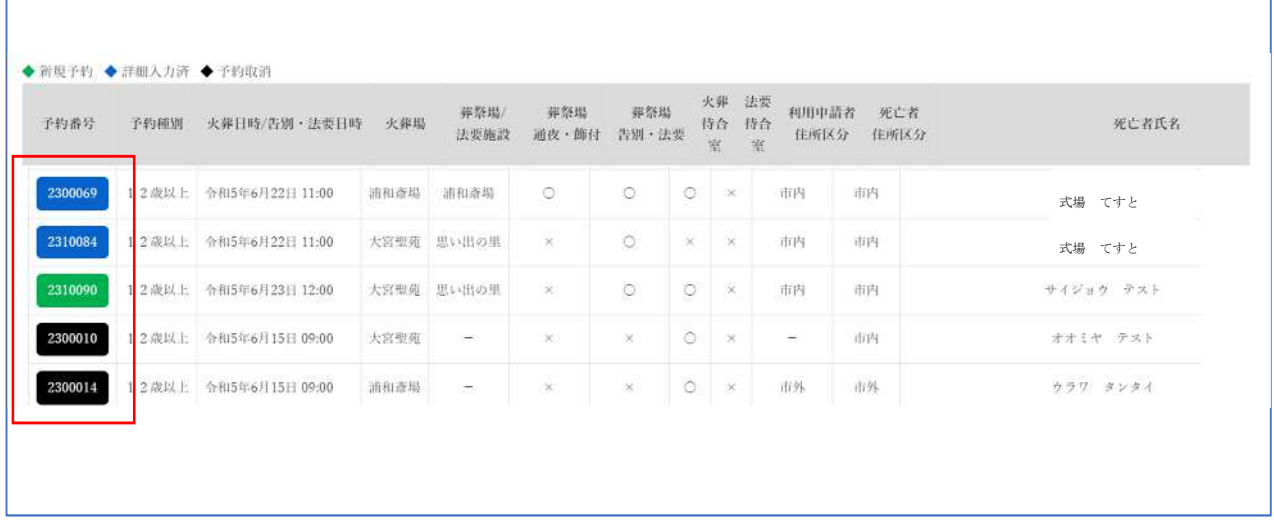

受付番号の色は予約の状態を示します。

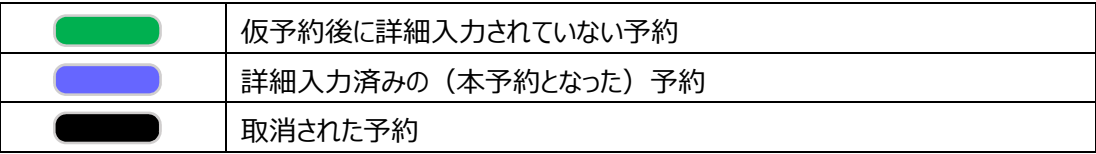

## **5.2 ワンタイムパスワードの入力**

予約一覧画面で受付番号をクリックし、詳細入力画面を表示させるためには、ワンタイムパスワードの入力が必要です。 ワンタイムパスワード入力画面を開くと、自動的に登録したメールアドレスにメールが届きますので、記載されている7桁の 数字を入力してください。

※一度再認証を行うことで、しばらくは認証状態が保持されるため、その間、再認証は省略されます。

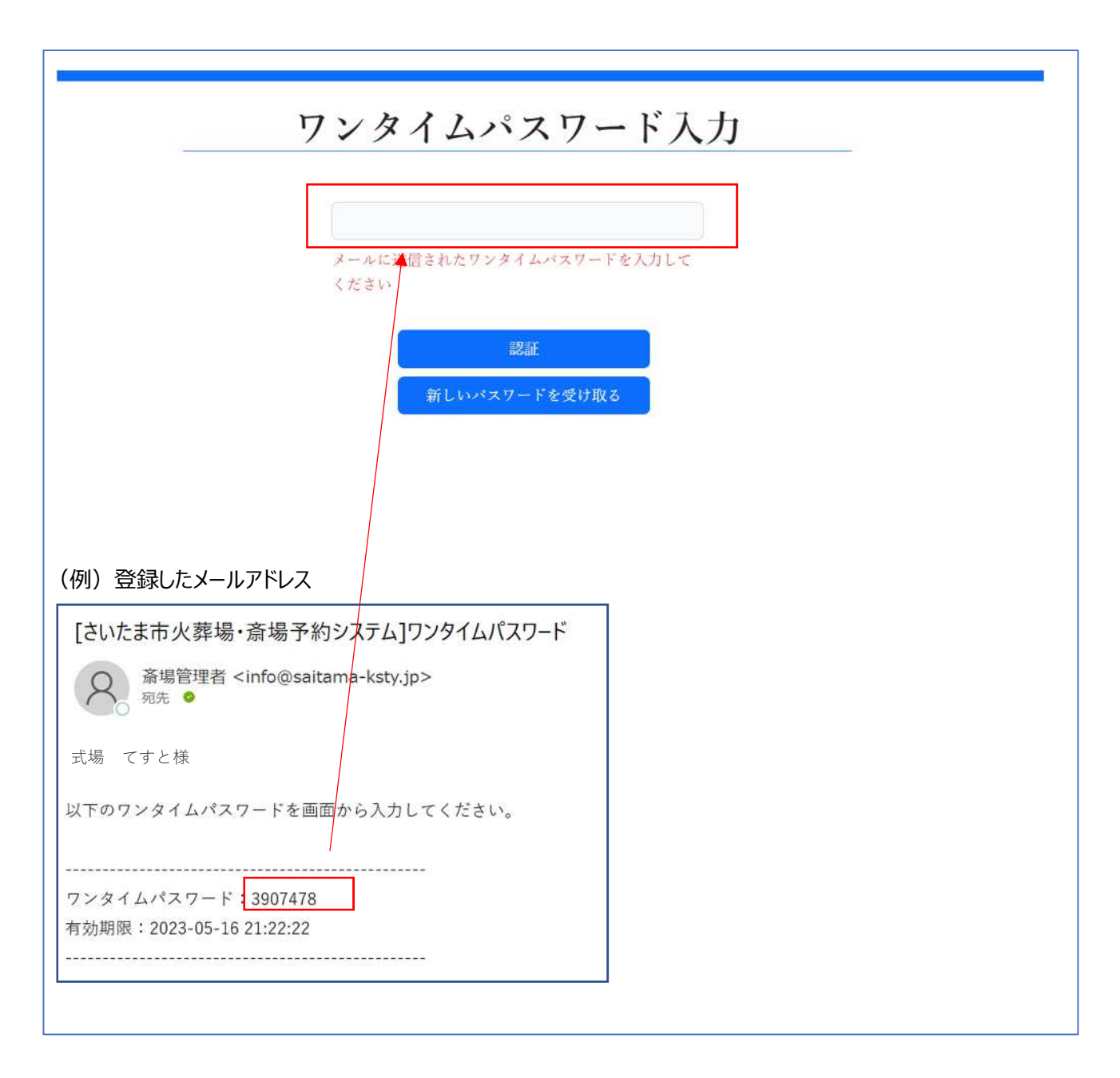

予約の詳細画面が表示されますので、内容を編集する場合は下部の「編集する」を選択してください。

# **6 予約をキャンセルする**

予約のキャンセルは施設運営の妨げとなる場合があります。極力キャンセルが発生しないような利用を心がけてください。 キャンセルが多い利用者は利用停止となる可能性があります。

## **6.1 キャンセルの方法**

予約の確認操作 (5.1 参照) から予約の詳細画面を表示してください。 詳細画面の下部から「予約をキャンセルする」を選択してください。

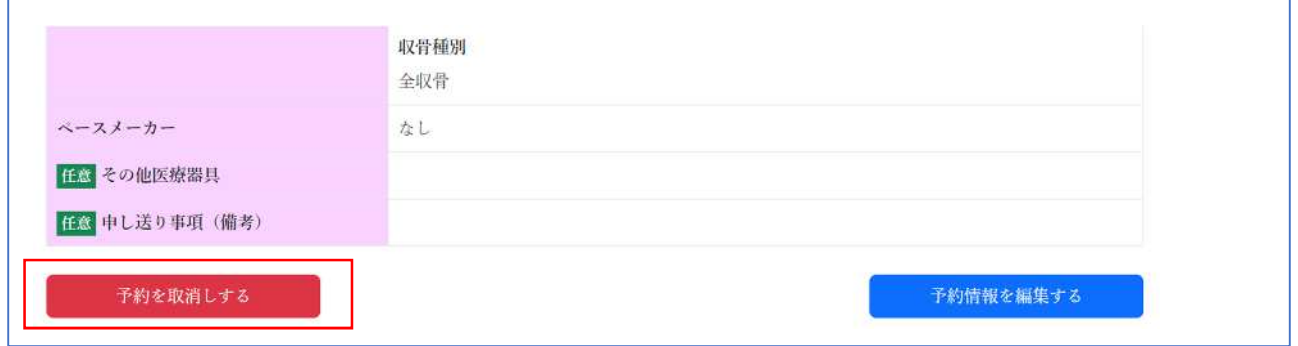

確認画面が表示されるので「OK」を選択してください。

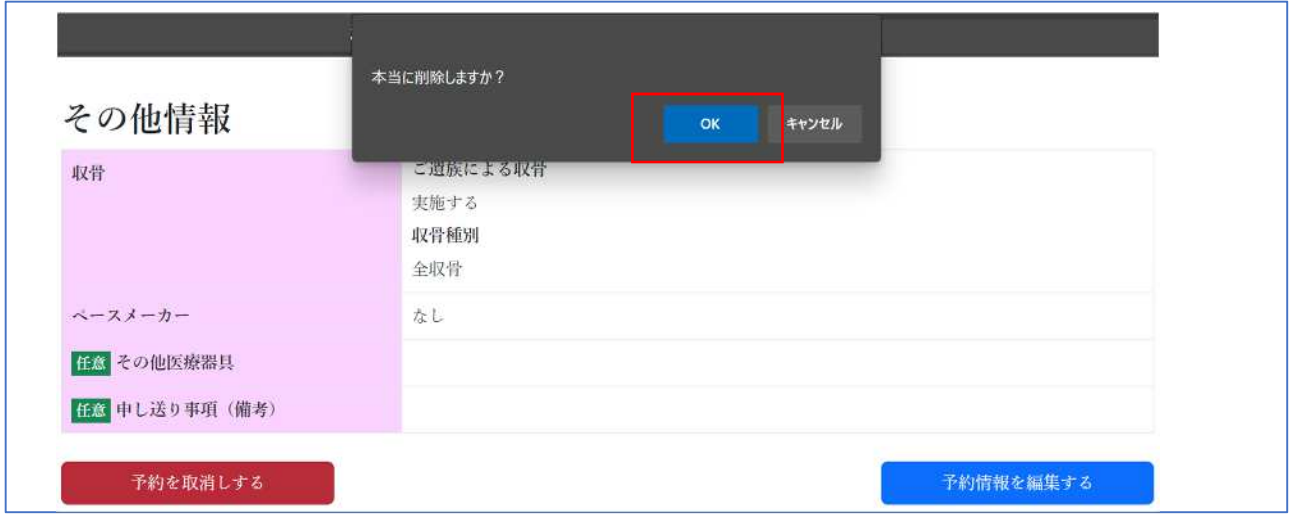

キャンセル完了画面が表示されます。

## **6.2 火葬場のキャンセルされた予約枠について**

キャンセルされた予約枠は、条件によってはすぐに一般に開放されず、システムの開放処理の実行待ちとなります。これは、 キャンセル後すぐに予約を取り直すことで枠を流用する行為を防止するための機能であり、開放処理のタイミングがランダ ムになっていますので、施設にお問い合わせを頂いた場合でもご対応はしかねます。 開放処理待ちがある予約枠については、空き状況の表示において「▲」が表示されます。

# **7 アカウントを管理する**

# **7.1 マイページ**

メニューバーより「マイページ」をクリックしてください。システムにログイン可能な担当者の追加や情報の変更ができます。

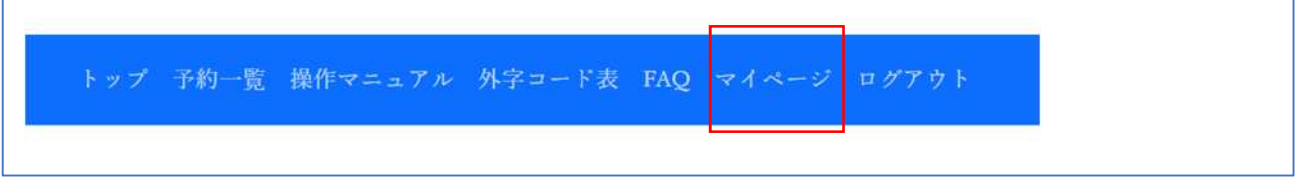

マイページ画面が開きます。担当者を追加する場合は「新規登録」をクリックします(①)。担当者の情報を編集する 場合は各担当者のボタンをクリックします(②)。

### **自分以外の担当者情報の追加と編集は、初めに付与される「管理ユーザー」のアカウントでのみ利用可能です。後 から追加した担当者アカウントでは、自アカウントの登録内容の編集のみ可能です。**

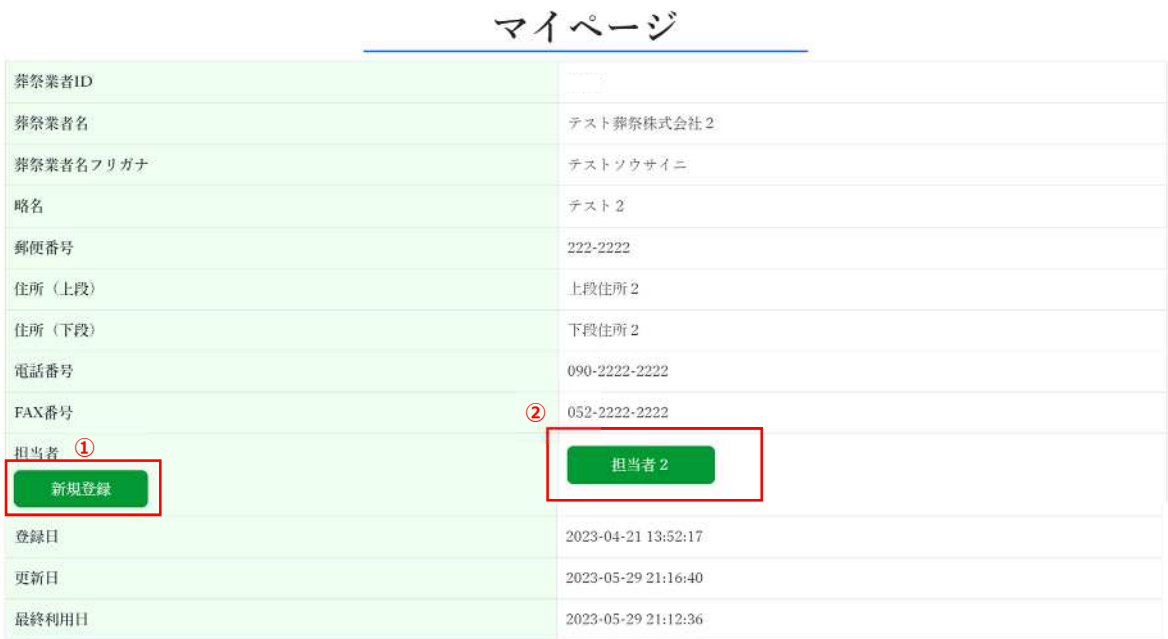

### **7.2 担当者の追加**

システムでは初めに付与されている管理者ユーザーの他に、担当者アカウントを最大 29 名まで追加できます。

担当者を作成することで個別にメールアドレスを持つことができ、それぞれのメールアドレスでワンタイムパスワードの通知等 を受け取ることが可能です。各アカウントで予約した内容は同一事業者内の全てのアカウントで共有されますので、予約 した担当者以外の別の担当者アカウントから予約内容の確認、編集等をすることも可能です。

## **担当者の異動、退職等で担当者アカウントに登録されている内容の変更やアカウントそのものが不要となった場合 は、不正アクセス防止のため、管理ユーザーの責任のもと、速やかにアカウントの登録内容の変更や削除をお願いい たします。**

マイページの担当者欄で「新規登録」をクリックします。

担当者追加画面が開きます。担当者の「名称」やメールアドレス等必要事項を入力し(①)、「登録」ボタンをクリックし てください(②)。

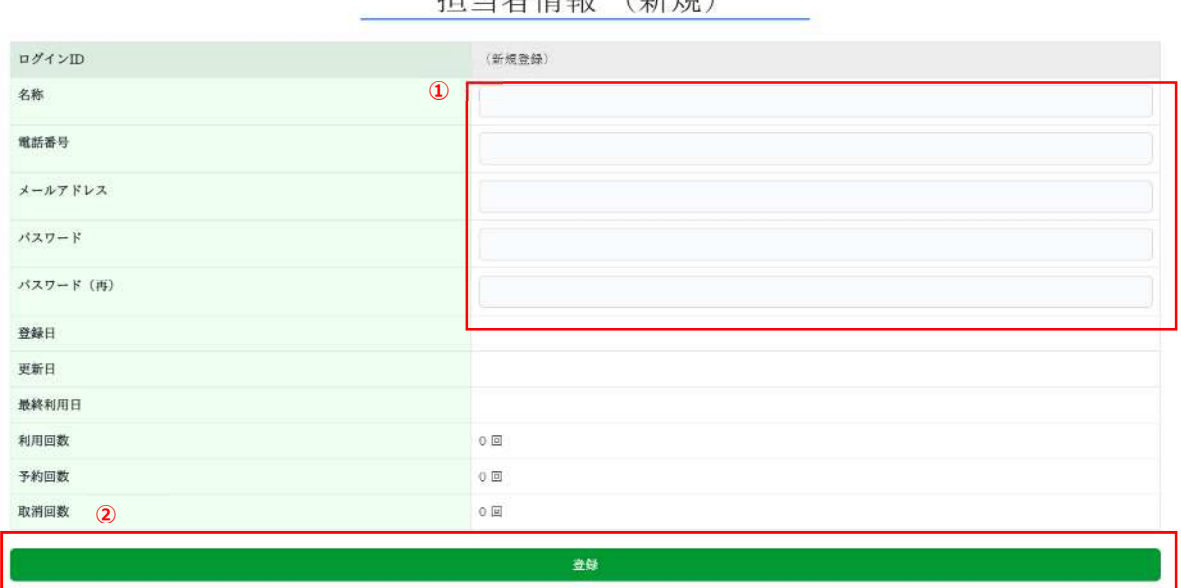

担当者情報 (新規)

## **7.3 パスワードの変更**

各アカウントではパスワードが設定されています。パスワードの有効期限は 6 カ月(通知等で個別に指定されている場合 を除く)です。1 カ月前からシステム利用時にメッセージが表示されますので、変更をお願いいたします。 なお、設定するパスワードについては英大文字、英小文字、数字、記号の 4 種類から各 1 文字以上、合計 8 文字以 上の入力が必要です。

担当者情報画面が開きます。パスワード欄の「変更」をクリックしてください。

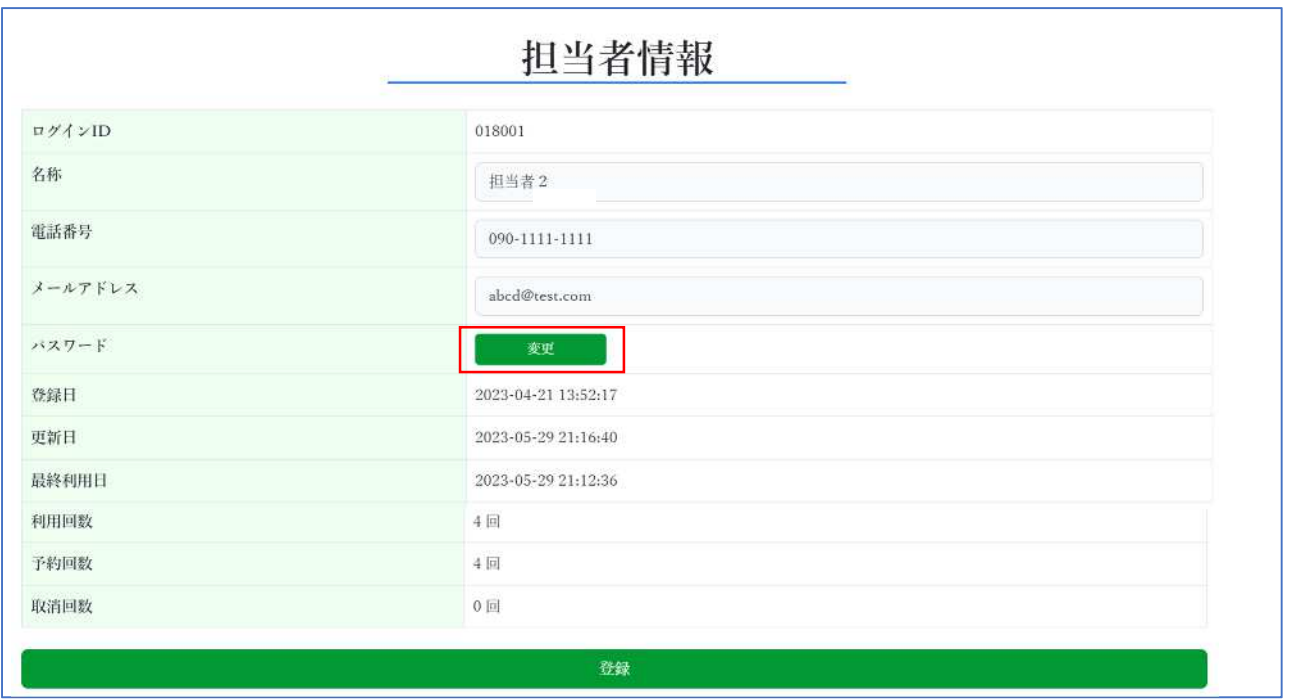

パスワード変更画面が開きます。新パスワードを入力し(1)、さらにもう一度新パスワードを入力し(2)、旧パスワ ードを入力し(③)、「登録」ボタンをクリックしてください(④)。

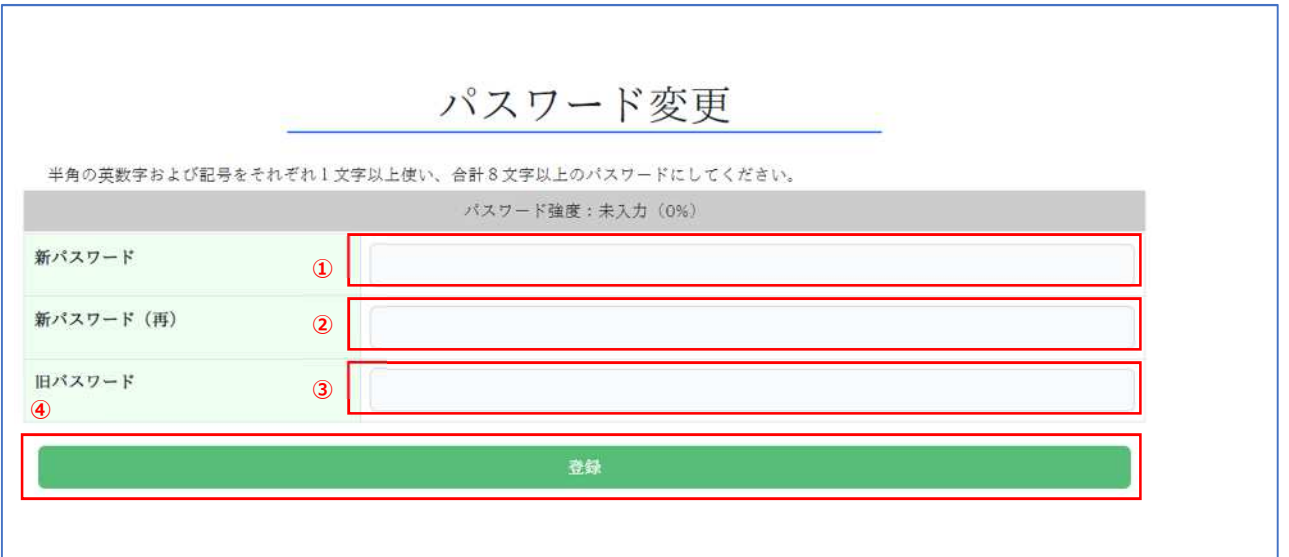

# **7.4 パスワードの再発行**

パスワードを忘れてログインできない場合、パスワードの再発行が可能です。ログイン画面で「パスワードの再設定」のリンク をクリックしてください。

#### **担当者 ID は6桁の数字です。**

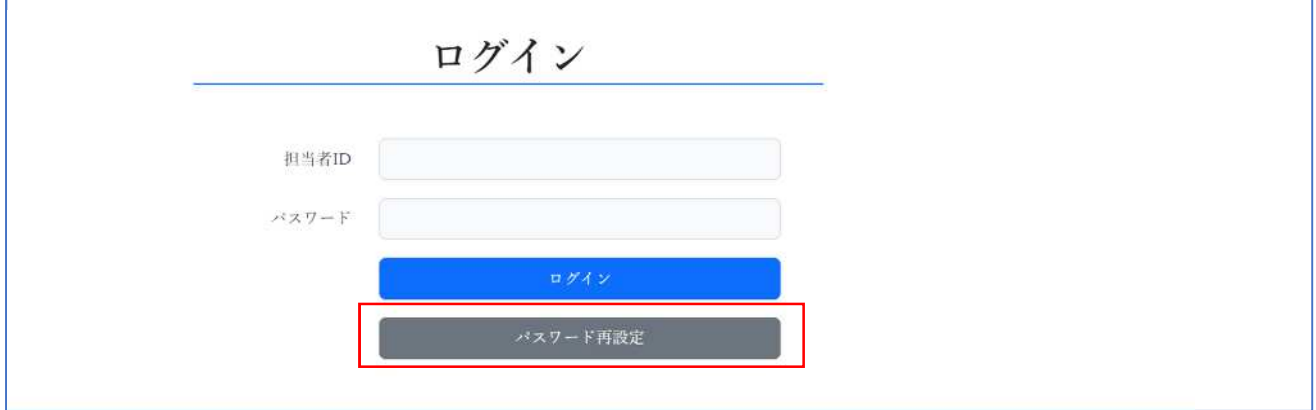

担当者 ID を入力して(①)、「送信」ボタンをクリックしてください(②)。

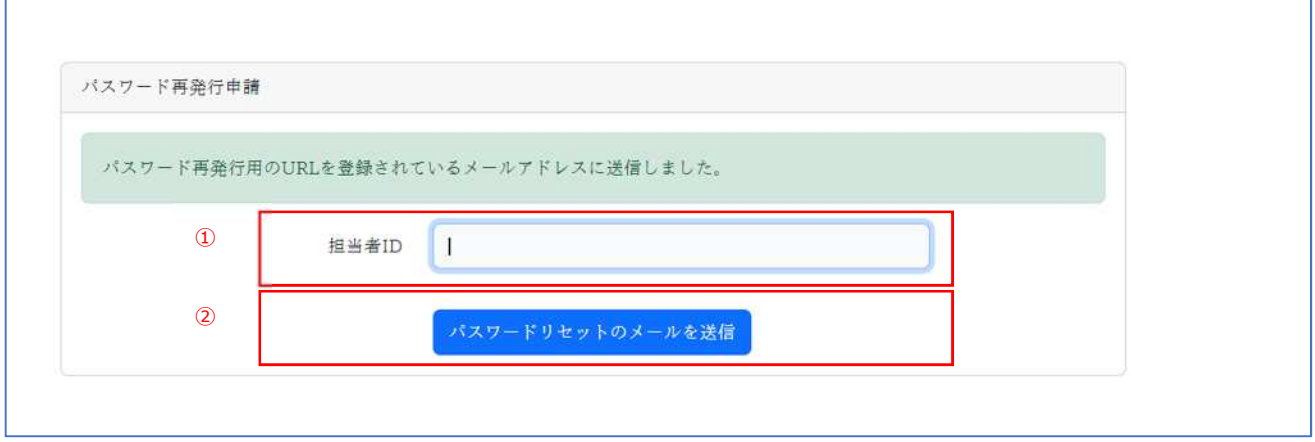

### 登録されているメールアドレスに「再発行手続き」の URL を送信します。メール件名は、「【さいたま市斎場予約システム】 パスワード再発行のリクエストを受け付けました」です。

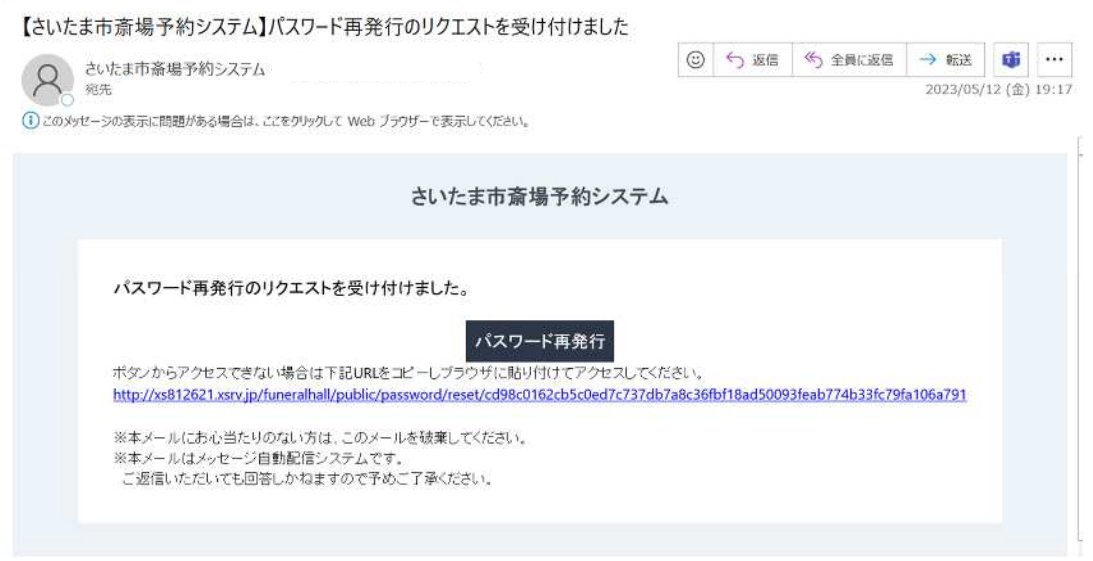

リンクをクリックし、担当者 ID (①)、パスワード (②) 、パスワード確認 (③) を入力し「パスワード再発行」をクリック (④)します。そのままログインできますので、以降は新しいパスワードの使用をお願いします。

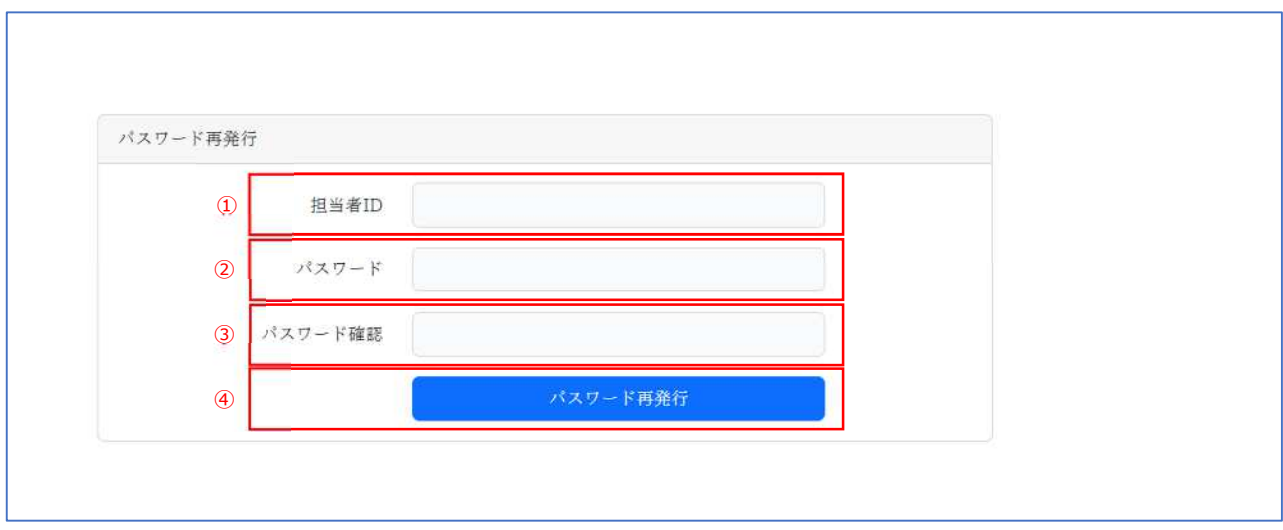

**再発行手続きURLの有効期限は受付から1時間です。**

# **8 さらに活用する**

### **8.1 外字の入力**

仮予約、詳細入力画面で、外字の入力をすることができます。入力には外字コード表が必要です。ログイン後にメニュー バーからダウンロード可能です。

・外字の入力方法

(1)コード表から入力したい外字を探します。

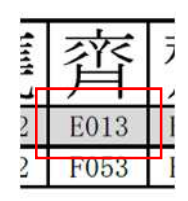

(2)ローマ字入力モードで、入力したい文字のコードを入力します。(画像は E014 を入力した例)

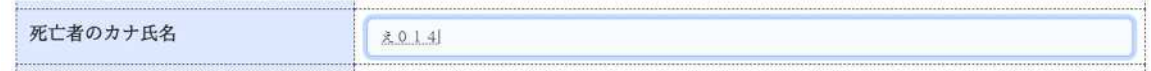

(3)F5 キーを押すと、外字を含む変換候補が表示されます。環境依存の文字が選択されていますので Enter を押してください。外字が挿入されます。

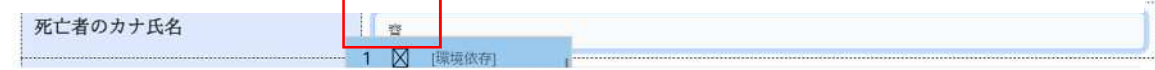

(4)Enter キーを押します。

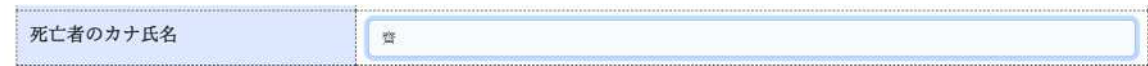

※入力可能な文字は、JIS 第二水準までの文字と上記外字コード表に記載されている文字になります。 これら以外の文字は、各施設においても入力・表示ができませんので、予めご了承ください。